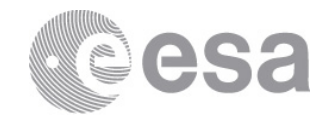

esrin

Via Galileo Galilei Casella Postale 64 00044 Frascati Italy  $T + 3906941801$ F +39 06 9418 0280 www.esa.int

# **DOCUMENT**

ESA Timesheet Accounting System - User Manual - Contractor Time Responsible

**Prepared by Kathrin Hintze Reference TAS-ESA-P-CTR-SUM Issue 1 Revision 3**<br>Date of Issue **15/01/2014 Date of Issue Status Authorised Document Type UM Distribution**

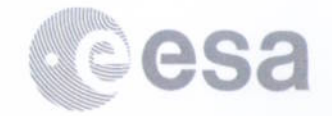

## **APPROVAL**

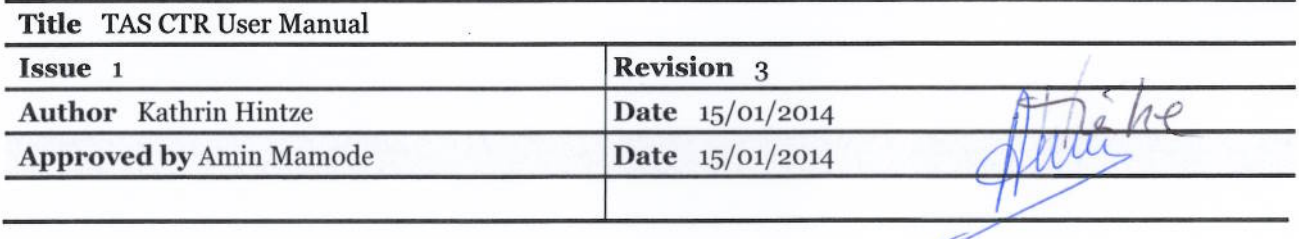

## **CHANGE LOG**

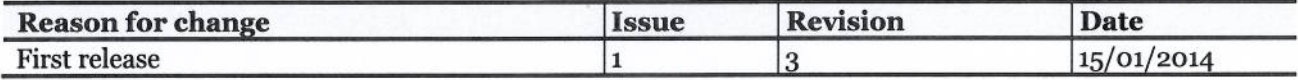

## **CHANGE RECORD**

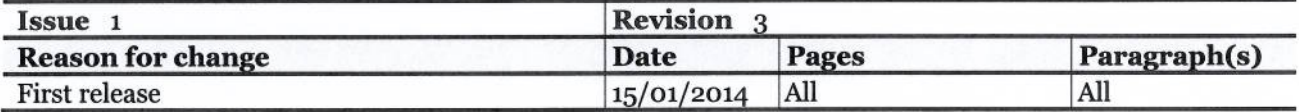

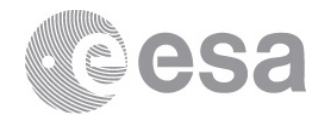

## **Table of contents:**

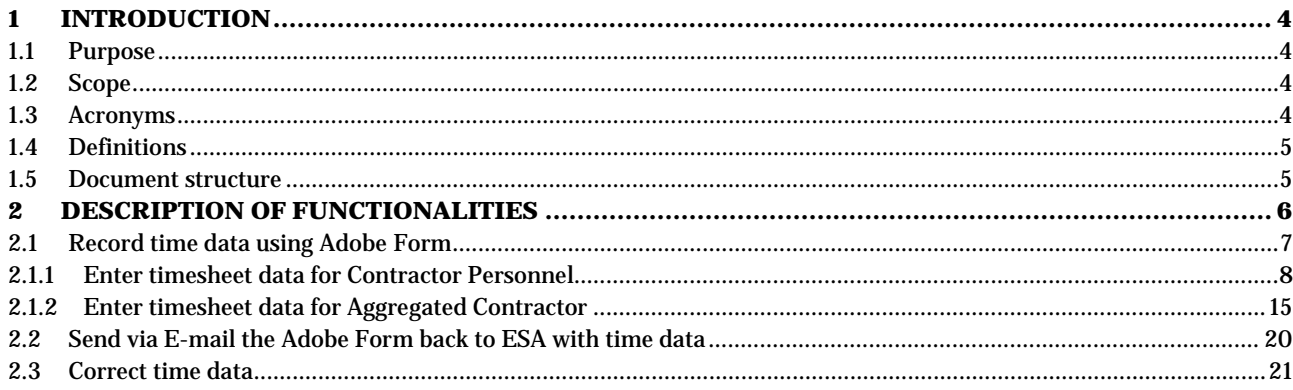

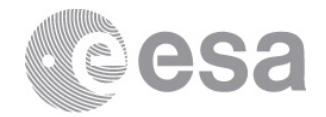

## **1 INTRODUCTION**

## **1.1 Purpose**

This document is the user manual for the Contractor Time Responsible role.

The following sections describe the basic tasks to be performed in order to record time data for Contractor Personnel.

The Contractor Time Responsible records time data using Adobe Form solution.

The Contractor Time Responsible does not access to ESA-P Portal; the timesheet data entry activity for Contractor Personnel is offline.

## **1.2 Scope**

This document is addressed to all those users assigned to the Contractor Time Responsible role.

The Contractor Time Responsible is the person of a Company that deals with the management of supplier contracts.

The Contractor Timesheet Responsible (CTR) is responsible for filling in and submitting timesheets for Contractor Personnel and Aggregated Contractor.

This manual describes all functions that the CTR can perform using an Adobe Form to record time data.

Main activities in charge of the CTR role are:

- Enter time data
- Send the Adobe Form back to ESA
- Update time data

Chapter 2 of this document provide details on how to perform these activities.

#### **1.3 Acronyms**

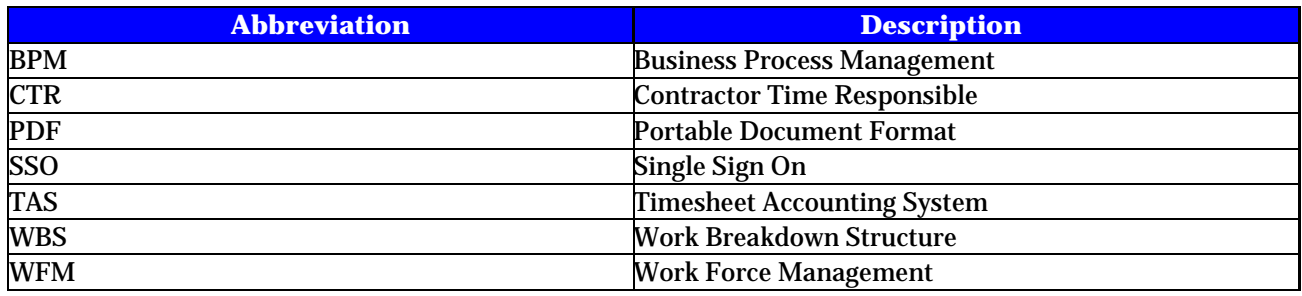

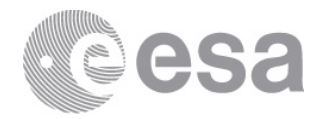

## **1.4 Definitions**

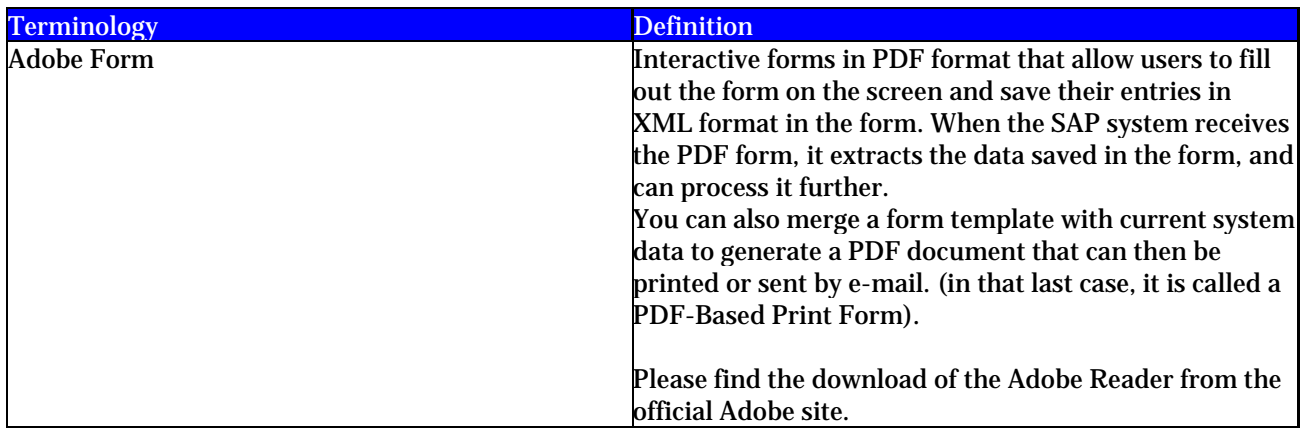

## **1.5 Document structure**

The structure of this document is as follows:

- Chapter 1 contains the 'Introduction': it describes the general and main objectives and functions of the application and the scope of this document. It also includes a list of the acronyms and a brief clarification on the technical terminology used throughout this document.
- Chapter 2 contains the 'Description of functionalities': it is intended to provide target Users with the knowledge needed to use the Adobe Form, identify key icons, identify available help functions etc. In summary, it contains a detailed guide to perform all tasks assigned to the CTR role.

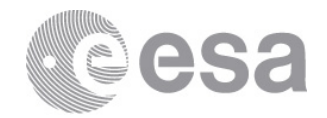

## **2 DESCRIPTION OF FUNCTIONALITIES**

The Contractor Time Responsible is the person of a company responsible for submitting timesheet data to ESA.

The Contractor Time Responsible does not access the timesheet system; the timesheet data for Contractor Personnel is provided using offline forms.

Every month at a pre-defined date timesheet templates in Adobe Form are automatically generated and sent to the Contractor Time Responsible.

S/he receives the timesheet template via e-mail and records hours for contractor personnel under her/his responsibility.

The timesheet is submitted by sending it back to ESA for approval by the ESA Contact Point.

The contractor time responsible will perform the following activities:

- 1. Record time data using Adobe Form;
- 2. Sending back via e-mail the Adobe Form;
- 3. Correct time data (if necessary).

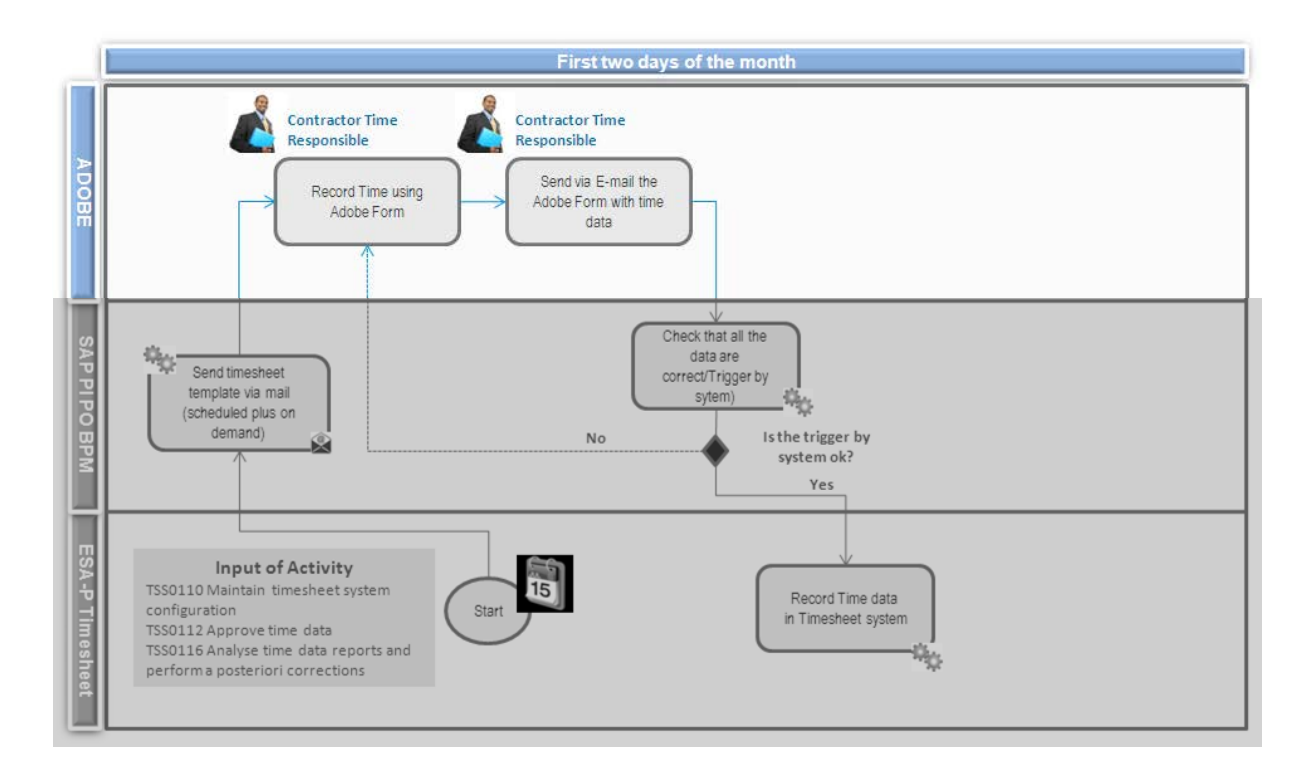

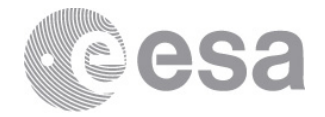

#### **2.1 Record time data using Adobe Form**

The Contractor Time Responsible does not access the ESA timesheet system; the timesheet data entry activity for Contractor Personnel is performed offline.

S/he receives an e-mail in her/his e-mail inbox with the generated Adobe Form attached.

Figure below gives an example of the e-mail, which will be received by the Contractor Time Responsible:

Dear Ninten and Himmung please find attached the timesheet form to be filled in with the hours worked by the contractor personnel of your company and by your sub-contractors for ESA during December. Please send the form back to the following email address: Timesheet@esa.int If you need any support please don't hesitate to contact ESA's Local Timesheet Administrator: DG: Flavia Baiardi, Simonetta La Monaca EIP: Roberta Gregori EOP: Nicolas Walser, Tom Graham FCI: Ersilia Vaudo, Maria Naud HFM: Marie-Noelle Sergent, Toby Clark HSO: Eric Perdrix, Pierre Maigne IPL: Antonella Corso, Thierry Thige LAU: Philippe Daniloff, Thomas Guillerm NAV: Maria Luisa Franco, Paulette Barnes Williams SRE: Robert Davis, Romualdo Franza TEC: Emanuela Pace, Luca Tunesi TIA: Fulvio Zanotti, Odile Barnay-Chahoud Best Regards, ESA Timesheet Accounting System

The e-mail provides the list of Local Timesheet Configurators (LTC) per directorate. In case that support is needed, the CTR shall contact the LTC of the directorate the contractor is assigned to. The organisational assignment of the contractor personnel is shown when selecting him/her in the form.

The Adobe Form template can be related to individually named contractor personnel (see 3.1.1 – Enter timesheet data for Contractor Personnel paragraph) or to an aggregated contractor (see 3.1.2 – Enter timesheet data for Aggregated Contractor paragraph).

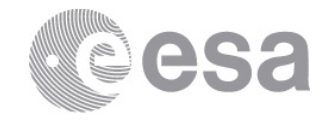

#### *2.1.1 Enter timesheet data for Contractor Personnel*

From her/his inbox e-mail, the Contractor Time Responsible will open the Adobe Form file for Contractor Personnel and save it as a local file on his/her pc.

Picture here below gives an example of an Adobe Form relevant to a Contractor Personnel.

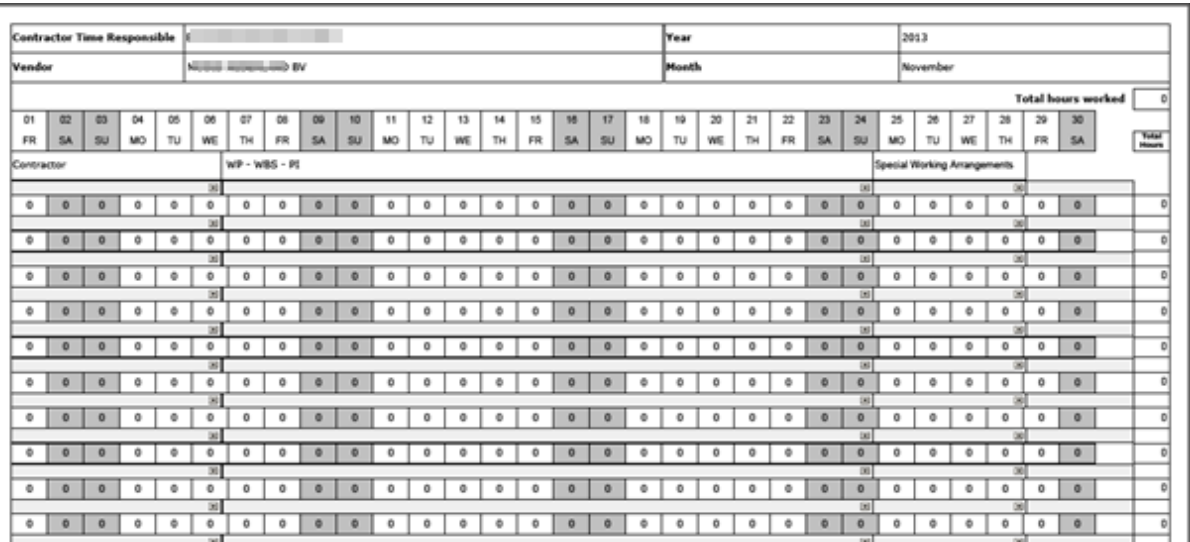

The template for the contractor personnel has the header pre-filled with the CTR name, the Company name (Vendor), the Year and the Month, as also shown in the below figure.

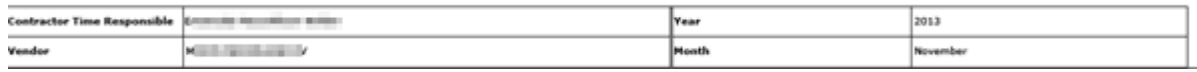

The contents of the header fields cannot be changed.

The Adobe Form for the Contractor Personnel contains a monthly calendar view and a timesheet area.

The monthly calendar provides the overview of a whole working month. The calendar displays the weekdays horizontally. The date is displayed in the box for the day. A working day is printed in "white", otherwise (not working day) in "grey", as shown in the picture below.

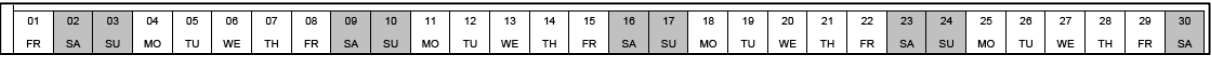

The timesheet area contains the following fields:

- **Contractor**: a list of contractor personnel assigned to the Contractor Time Responsible and under her/his responsibility;
- **WP WBS PI**: contains the work-list valid for the selected contractor personnel;
- **Special Working Arrangements**: to be used for special hours only and if foreseen contractually;

Page 8/21 TAS - CTR User Manual Date 15/01/2014 Issue 1 Rev 3

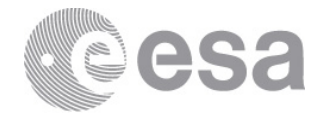

- **Organizational Unit**: indicates the ESA organizational unit for which the selected contractor personnel is working; it will appear when a contractor personnel has been selected.
- **Hours**: hours worked by each contractor personnel. They are set to zero initially;
- **Total Hours**: the total numbers of hours worked in the month for each individual contractor personnel. The value is automatically updated when the Contractor Time Responsible enters time data for the contractor personnel.
- **Total hours worked**: the total numbers of hours of the month entered for all the Contractor personnel in the Adobe Form. The value is automatically updated when the Contractor Time Responsible enters time data for all Contractor Personnel.

Picture here below provides an example of Adobe Form timesheet area for contractor personnel.

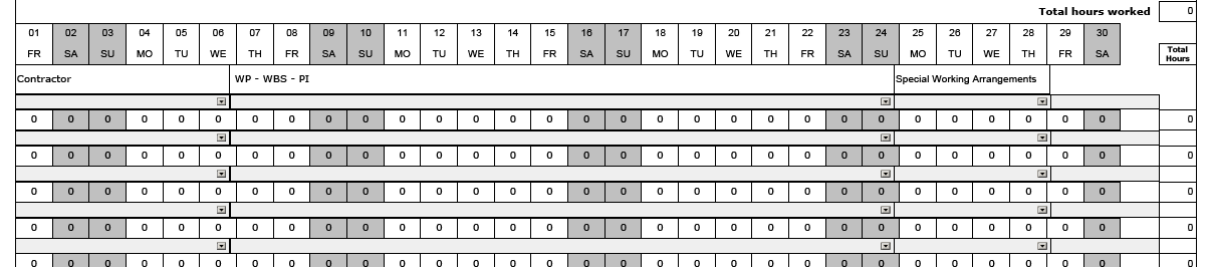

On the "Contractor" dropdown list  $\boxed{\square}$  there is the list of contractor personnel in alphabetical order for which the CTR is responsible for providing time data, as displayed in the following example:

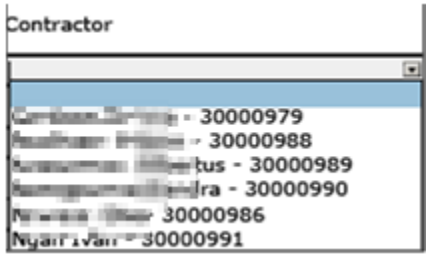

The "Contractor" field displays the contractor personnel's name and the ID assigned.

Once the Contractor Personnel is selected, the "Organizational Unit" field will automatically show the related organizational unit the contractor personnel is assigned to, as shown in the example below.

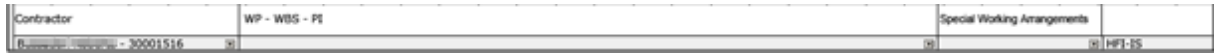

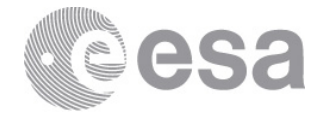

## The "WP – WBS – PI" dropdown list contains all selectable work-list items, as shown in the following picture:

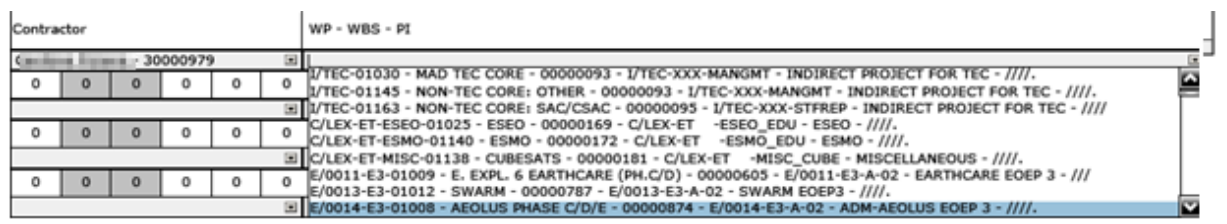

Once the Contractor Personnel and the work-list items are selected, the "Special Working Arrangements" dropdown list can be used in order to show the selectable special hours items, in terms of sets of worked hours, as displayed in the following example:

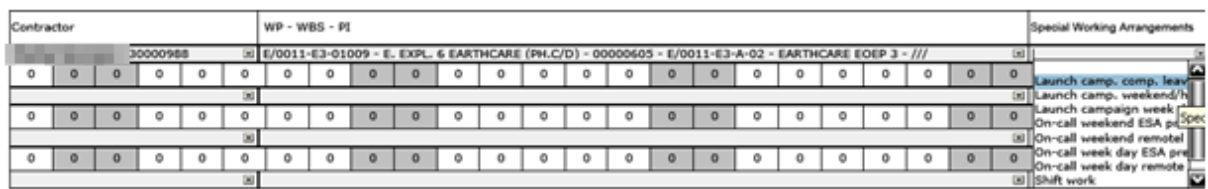

The Special Working Hours shall not be used for normal hours and are enabled only if it is contractually foreseen that the individual contractor personnel is allowed to exceed the planned hours.

At this point the Contractor Time Responsible is ready to fill in the hours on the "Hours" field for each day worked for the selected contractor personnel, as displayed in the following picture:

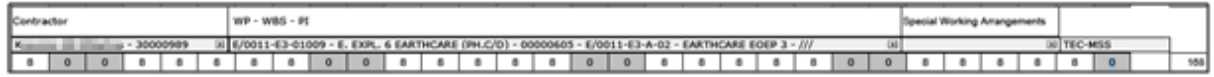

The "Total Hours" field will be automatically updated for each Contractor Personnel at the end of the current month.

In addition, the "Total hours worked" field will be automatically updated with all the hours entered in the file, as displayed in the example below:

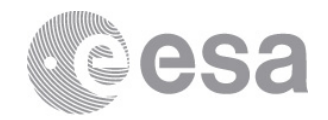

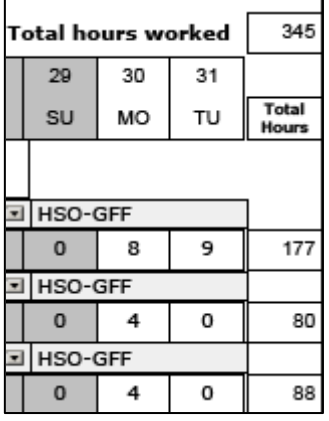

#### Picture below provides an example of multiple work-list items assigned to the same person.

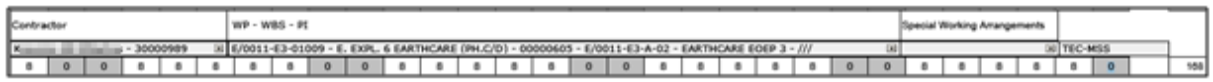

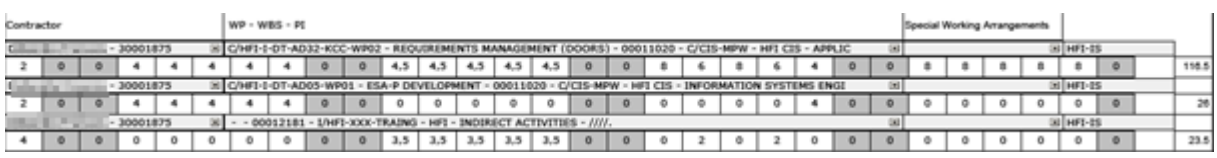

## **System checks and warnings for Contractor Personnel**

At each submission the system checks if the timesheet is complete and the number of hours entered is equal to the planned hours. Timesheet submission will be blocked should this verification be not successful. The checks are embedded in the Adobe Form file.

Contractors Personnel might be allowed to exceed the planned hours.

## *Case1 – Contractor Personnel not allowed exceeding the planned hours*

If a Contractor Personnel is not allowed to exceed the planned hours (depending on the contractual agreements), the maximum number of hours per workday that can be entered is the planned hours in the day (for example 8 hours for a full time worker). A warning message will advise to not insert more than 8 hours:

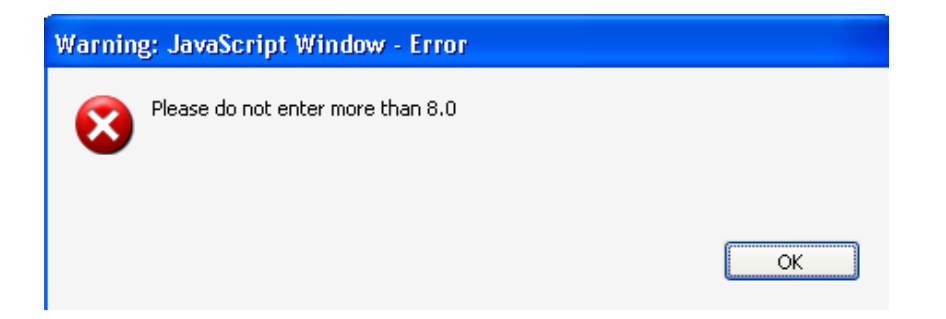

Page 11/21 TAS - CTR User Manual Date 15/01/2014 Issue 1 Rev 3

**European Space Agency** Agence spatiale européenne

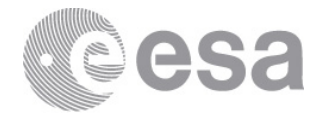

Once the message pops up, click on "OK" to return. The form deletes the incorrect entry.

A following warning message will advise to not insert more than 0 hours in a non-working day.

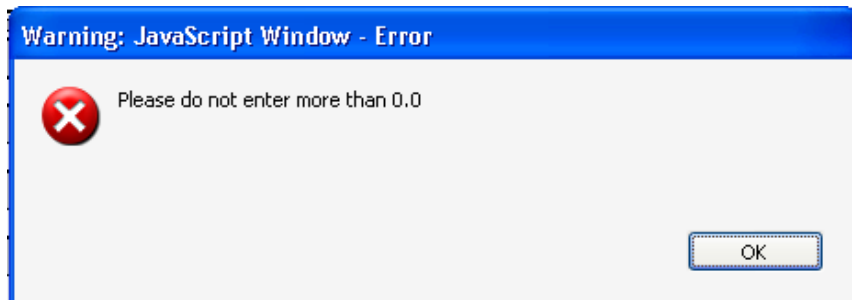

Once the message pops up, click on "OK" to return.

#### *Case2 – Contractor Personnel allowed exceeding the planned hours*

If a Contractor Personnel is allowed to exceed the planned hours, the maximum number of hours per workday is 24 by default. A following warning message will advise to not insert more than 24 hours:

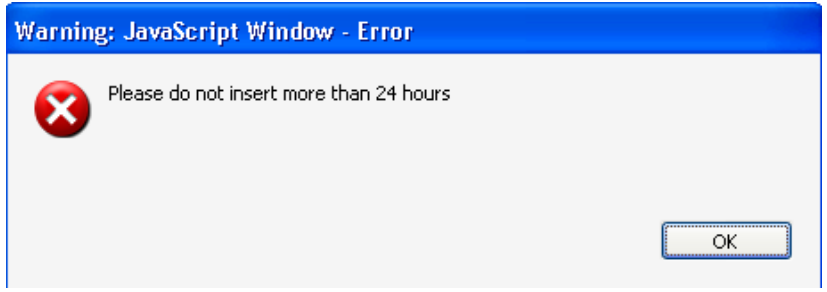

Once the message pops up, click on "OK" to return.

#### **Note**

The "WP – WBS – PI", "Special Working Arrangements" fields will not be populated before selecting a person from the "Contractor" dropdown list.

The following warning message will appear if the user enters a time data in the "Hours" cells before selecting a work-list item.

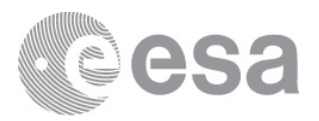

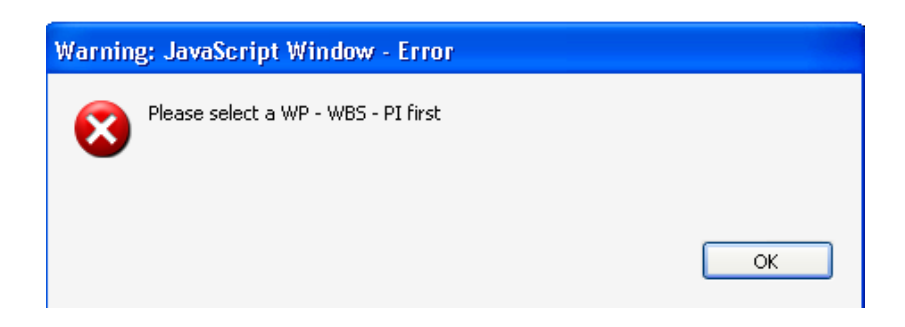

Once the message pops up, click on "OK" to return.

The Adobe Form accepts numeric and positive values only. Any different value (negative value for example) or alphabetical characters are not allowed otherwise the system will display the following warning message.

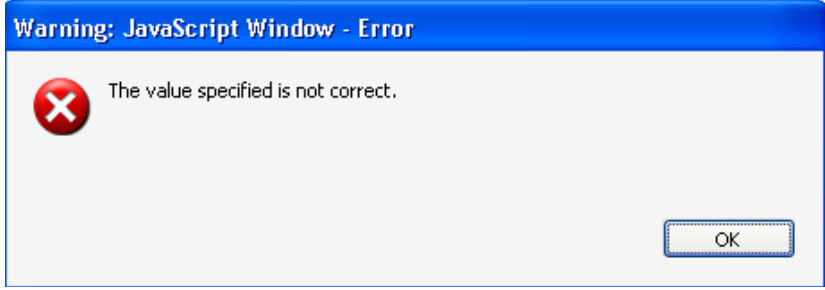

Once the message pops up, click on "OK" to return. The form deletes the incorrect value.

#### **Deleting Timesheet records for Contractor Personnel**

If the Contractor Time Responsible wants to delete a timesheet data record for Contractor Personnel, s/he must select the "Blank" value from the "Contractor" dropdown list, as displayed in the picture here below.

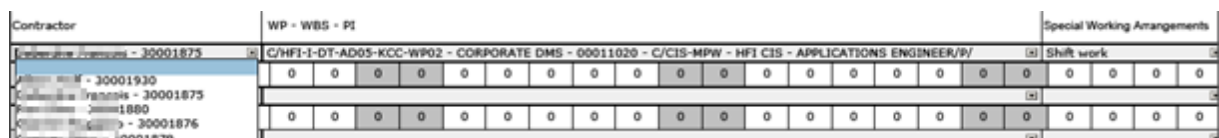

The "Contractor", "WP – WBS – PI", "Special Working Arrangements" and "Organizational Unit" fields are automatically reset to "blank".

#### **Completing and Saving a Timesheet for Contractor Personnel**

The Contractor Time Responsible can complete the timesheet for all contractor personnel by him/herself or s/he can forward the Adobe Form to the each individual contractor personnel and ask the people to enter the hours and send the form back to her/him.

 $\overline{a}$ 

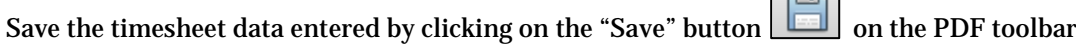

Page 13/21 TAS - CTR User Manual Date 15/01/2014 Issue 1 Rev 3

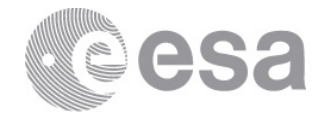

 $\Box$ a $\times$ 

Tools Sign Comment Extended

## or by selecting: "File  $\rightarrow$  Save As" , as showed in the picture below

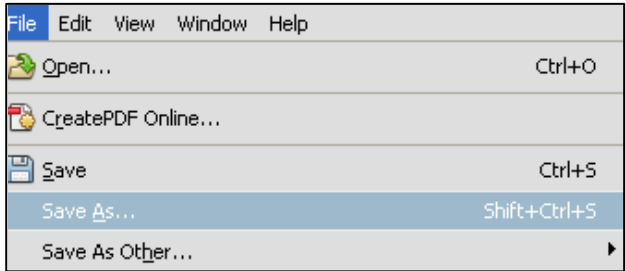

Once a Timesheet is saved, the Adobe Form file can be closed, clicking on  $\mathbb{X}$  icon

Z ZTAS\_SINGLE\_PDF\_FORM.pdf - Adobe Reader

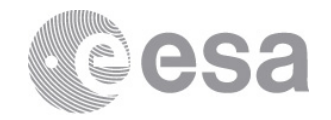

## *2.1.2 Enter timesheet data for Aggregated Contractor*

Contractor Personnel can be recognised as an individual, with own Master Data in HRMS, or for legal reasons, a number of Contractor Personnel can be grouped per Company and ESA Organisational Unit, In the latter case this is called: Aggregated Contractor. The Aggregated Contractors are separately created in ESA-P without details about each individual contractor personnel .

The following picture gives an example of the Adobe Form for Aggregated Contractor timesheet management.

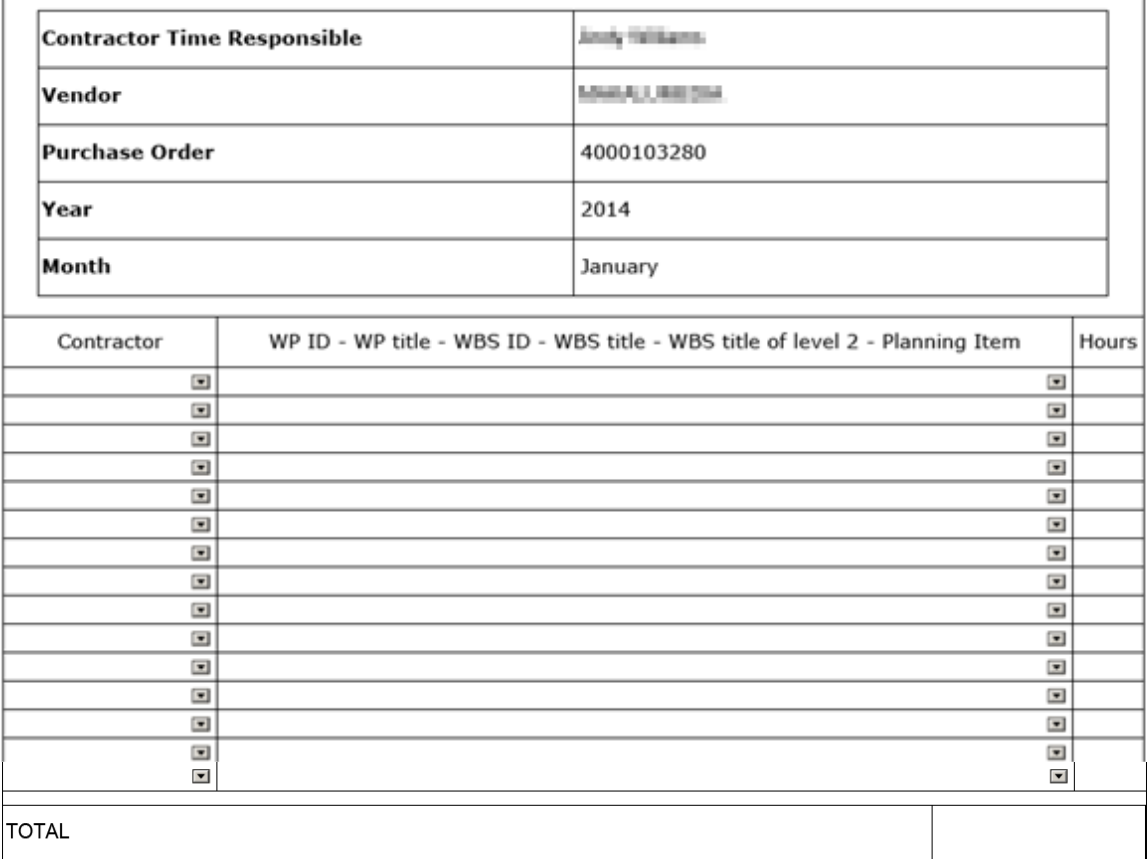

From her/his e-mail inbox, the Contractor Time Responsible will open the Adobe Form file for Aggregated Contractors.

The template has the header filled in with the Contractor Time Responsible name, the Company name (i.e. the Vendor), the Purchase Order, the Year and the Month the Timesheet is relevant to. Content of these fields cannot be modified.

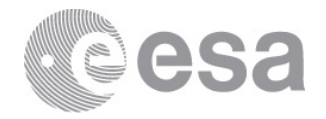

The picture here below gives an example of an Adobe Form header for Aggregated Contractors.

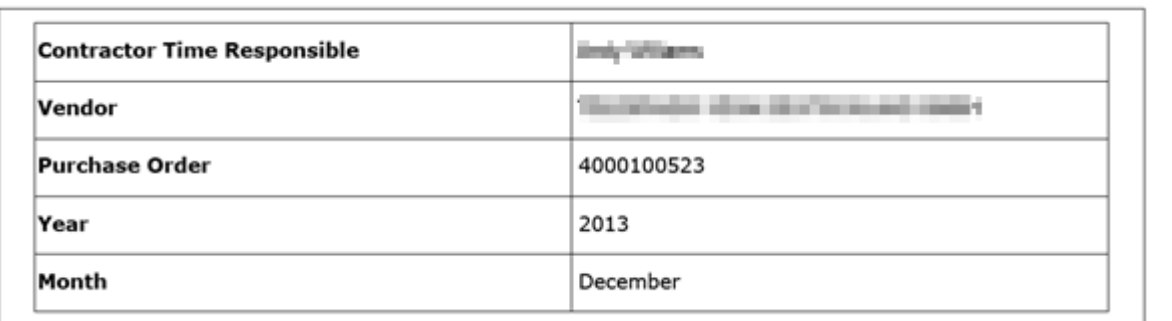

In the Adobe Form for the Aggregated Contractor, the timesheet area contains the following fields:

- **Contractor**: a list of Aggregated Contractors assigned to the Contractor Time Responsible;
- **WP ID-WP title-WBS ID-WBS title-WBS title 2ndlevel-Planning Items**: a list of work-list items that can be assigned to each Aggregated Contractor;
- **Hours**: hours worked.
- **Total**: indicates the total number of hours of the month entered for all the Aggregated Contractors in the Adobe Form file. This value is automatically updated when the Contractor Time Responsible enters time data for all the aggregated contractors.

An example of Adobe Form timesheet area for an Aggregated Contractor is given here below.

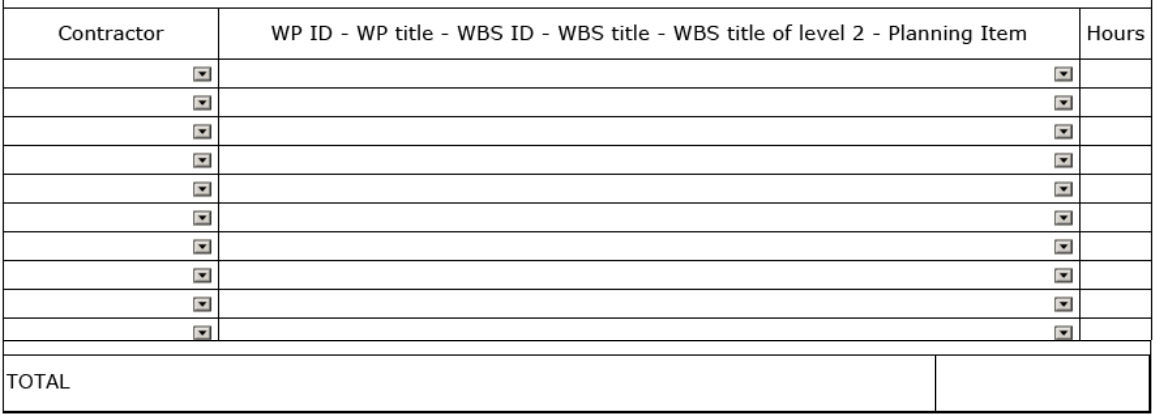

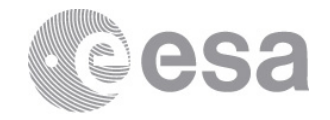

On the "Contractor" dropdown list  $\boxed{\blacksquare}$  there is the list of aggregated contractors for which the Contractor Time Responsible is responsible for, as shown in the following picture:

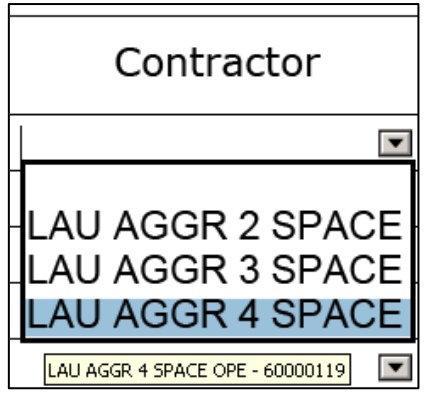

The "Contractor" field displays the Aggregated Contractor name and the assigned ID.

Once an Aggregated Contractor is selected, the "WP ID-WP title-WBS ID-WBS title-WBS title 2ndlevel-Planning Items" dropdown list shows the selectable work-list items, as shown in the following picture:

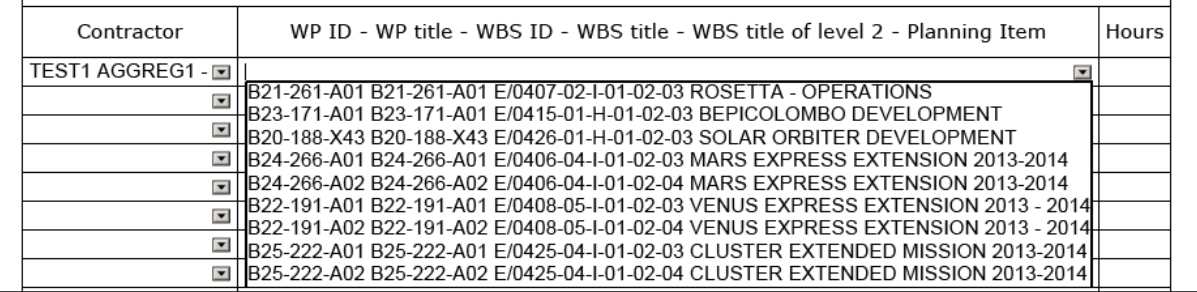

At this point, the Contractor Time Responsible can enter the hours worked for the month in the "Hours" field for the related Aggregated Contractor. For this field the Adobe Form timesheet system accepts numeric values only. Any different value (negative value for example) or alphabetical character will be blocked.

Use "Enter" to confirm the time data.

The following picture gives an example of an Aggregated Contractor timesheet record.

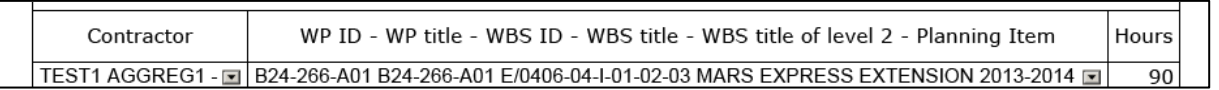

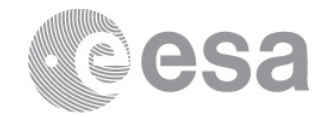

## **Completing and Saving a Timesheet for Aggregated Contractor**

The Contractor Time Responsible can check the grand total of the hours entered for the month on the "Total" field at the end of the Adobe Form file, as displayed in the image below.

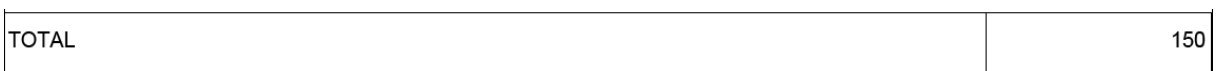

#### The "Total" field will be automatically refreshed with the hours entered for each aggregated contractor.

Save the timesheet data entered by clicking on the "Save" button  $\boxed{\Box \Box}$  on the PDF toolbar

Tools | Sign | Comment | Extended |

or by selecting: "File  $\rightarrow$  Save As", as showed in the picture below

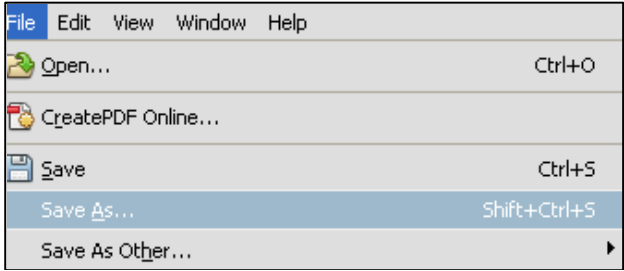

Once a Timesheet is saved, the Adobe Form file can be closed, clicking on  $\mathbf{\times}$  icon

2 ZTAS\_AGGRE\_PDF\_FORM.pdf - Adobe Reader

#### **Deleting Timesheet records for Aggregated Contractor**

If the Contractor Time Responsible wants to delete a timesheet data record for an Aggregated Contractor, s/he must select the "Blank" value from the "Contractor" dropdown list, as shown in the picture below.

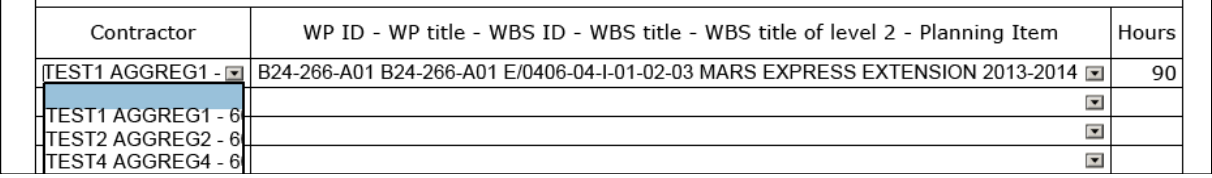

Once the blank row is selected in the list, a confirmation message appears. Click on the "OK" button to continue.

Page 18/21 TAS - CTR User Manual Date 15/01/2014 Issue 1 Rev 3  $\Box$ elx

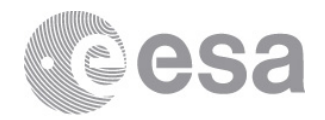

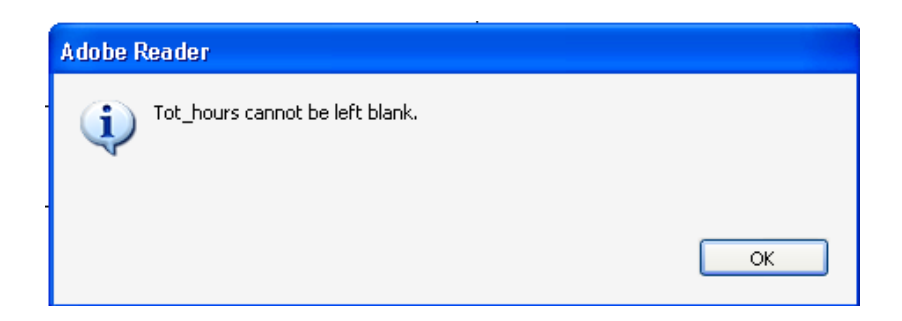

Then the "Contractor" "WP ID-WP title-WBS ID-WBS title-WBS title 2ndlevel-Planning Items" and "Hours" fields are automatically reset to "blank".

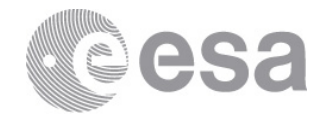

## **2.2 Send via E-mail the Adobe Form back to ESA with time data**

From her/his email the Contractor Time Responsible can send the e-mail with attached the Adobe Form for a Contractor Personnel or for Aggregated Contractors.

The e-mail address to which the Contractor Time Responsible will send the Adobe Forms: [Timesheet@esa.int](mailto:tas.tst@esa.int)

An authentication check will ensure that only the Contractor Time Responsible will be authorised to send back the timesheet, only the Contractor Time Responsible to which the Adobe Form has been sent can send back the Form to the ESA account.

The Contractor Time Responsible can send back several Adobe Forms attached to one email. The Adobe Form has to be attached without changing the format (e.g. do not create a zip file).

For each Contractor Personnel and/or Aggregated Contractor only one form can be sent for a given month. If a second form is sent for the same Contractor Personnel and/or Aggregated Contractor for the same month, it will be rejected by the system. Only in case that time data has been rejected by the ESA Contact Point, a new form can be sent.

A set of checks are performed in the Adobe Form and in the SAP System before the time data are recorded in the Timesheet Accounting System.

If no errors are found, the Adobe Form data will be written in the ESA SAP Timesheet Accounting System and processing status will be set to "Released for approval".

The time data is ready to be approved/rejected by the ESA Contact Point.

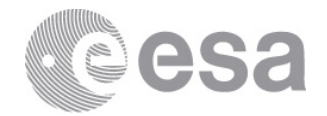

#### **2.3 Correct time data**

 $\sqrt{ }$ 

Time data submitted by the Contractor Time Responsible is approved by the ESA Contact Point.

The ESA Contact Point approves / rejects the timesheets of Contractor Personnel/Aggregated Contractor working in her/his Organizational Unit.

In case of rejection the system generates an e-mail with attached the Adobe Form template containing only the contractor personnel/Aggregated Contractor including a rejected time data by the ESA Contact Point. For each rejected time data, the reason of rejection is provided in the e-mail, together with detailed information (contractor personnel name or Aggregated Contractor name, date, work-list, number of hours).

Figure below gives an example of e-mail text received by a CTR, with a reason of rejection specified for a Contractor Personnel.

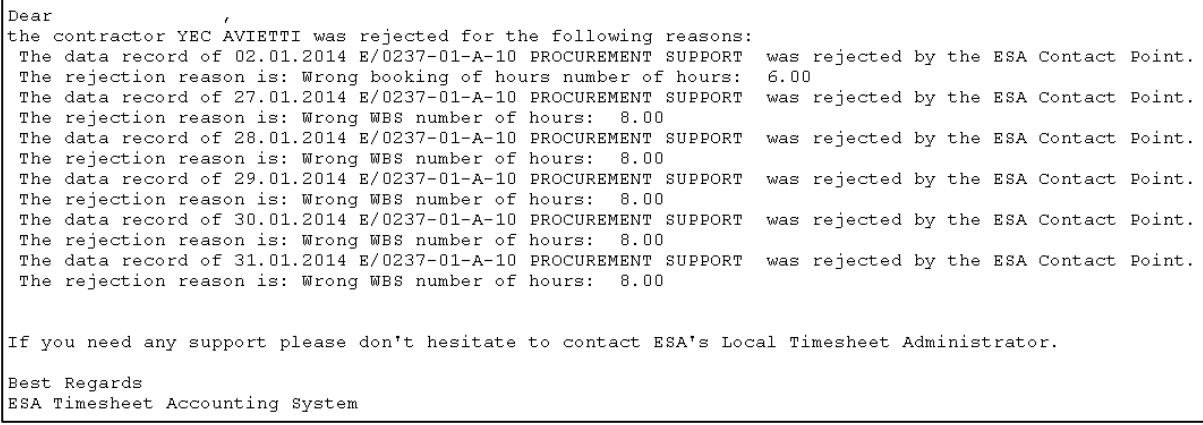

The Contractor Time Responsible must re-open again the Adobe Form file from her/his inbox e-mail and save the updated Adobe Form as local file; then s/he fills in the correct data and saves the Adobe Form file. Finally, the CTR can re-send the Adobe Form to the **Timesheet@esa.int** e-mail address, restarting the approval process.